## **Complete a Task (Planned Maintenance)**

**Click on any task to open it.** From this window you can add notes, attachments, change the severity level, and connect to the component/ equipment affected. You can also click the print icon to print out the detailed work order/ task. This will only print out the basic task- not attachments.

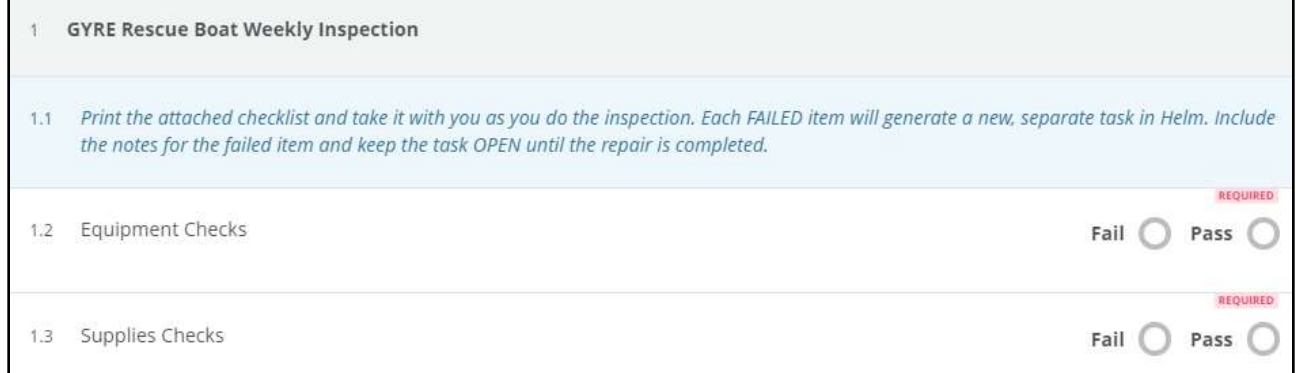

If the task requires you to complete an attached form, you will need to print it out the blank attachment. Click the **Attachments** icon

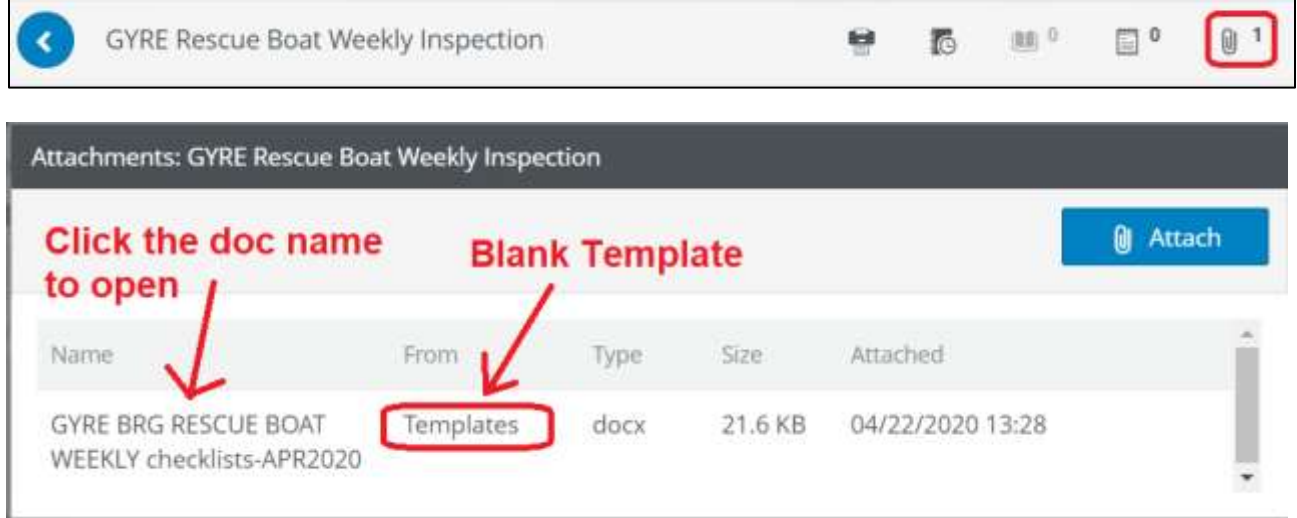

The document will not open in the window (frustrating), but will ask you where you want to save it. So you actually have to download it to view or print.